# **Manage Team Compensation**

## <span id="page-0-0"></span>About the Compensation Application

There are many options for managers within the Compensation application. They can request compensation changes or one-time payments. There is also a wealth of compensation-related reports at the manager's disposal.

**On this job aid:** 

- [About the Compensation Application](#page-0-0)
- [View Team Compensation via the Compensation Application](#page-0-1)
- [View Direct Report Compensation](#page-1-0)
- [Request a Base Salary Change for a Direct Report](#page-2-0)
- [Request a One-Time Payment for a Direct Report](#page-5-0)

<span id="page-0-1"></span>View Team Compensation via the Compensation Application

1. From the Compensation application

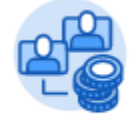

#### Compensation

2. Click the Direct Reports Compensation button.

Direct Reports Compensation

3. A compensation report displays information for your direct reports.

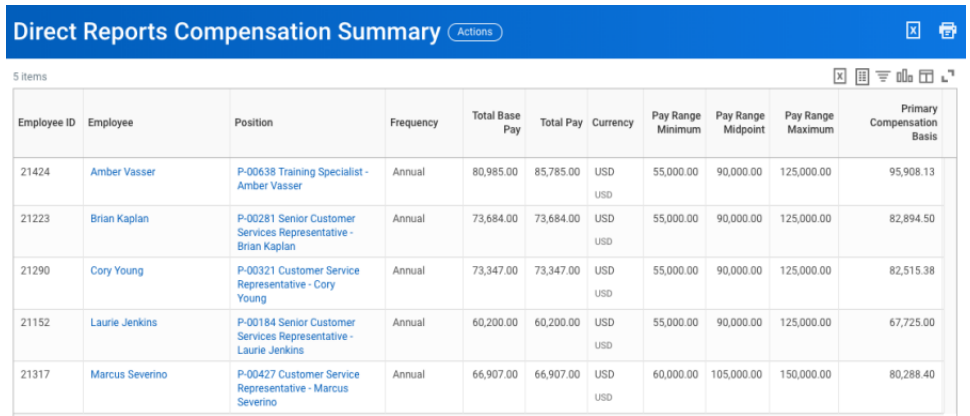

4. For a list of your areas and a total of salaries, select Compensation Summary

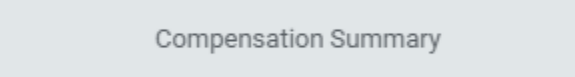

5. Your organization name will be selected by default, but depending on your rights, you can view other" organizations" or departments.

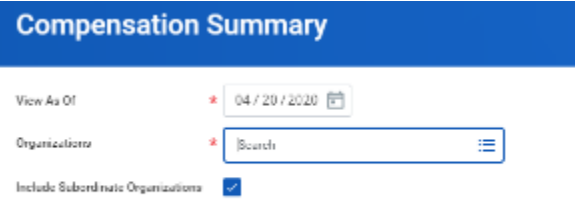

- 6. Click OK.
- 7. A report with a summary of employee positions, total salaries, etc. will display.

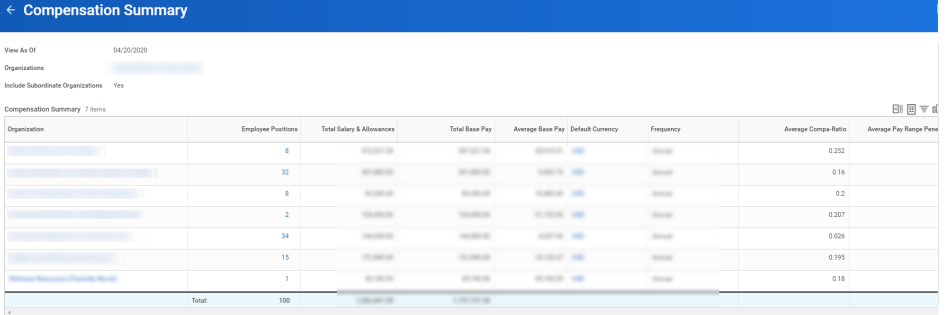

# <span id="page-1-0"></span>View Direct Report Compensation

From the My Team application:

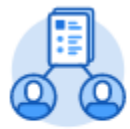

My Team

1. Select the employee.

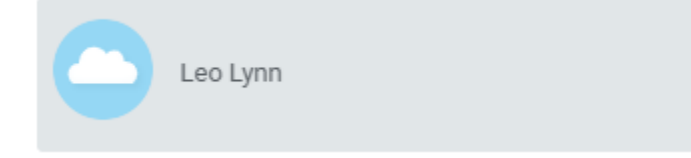

2. Click the **Compensation** tab on the employee's profile page.

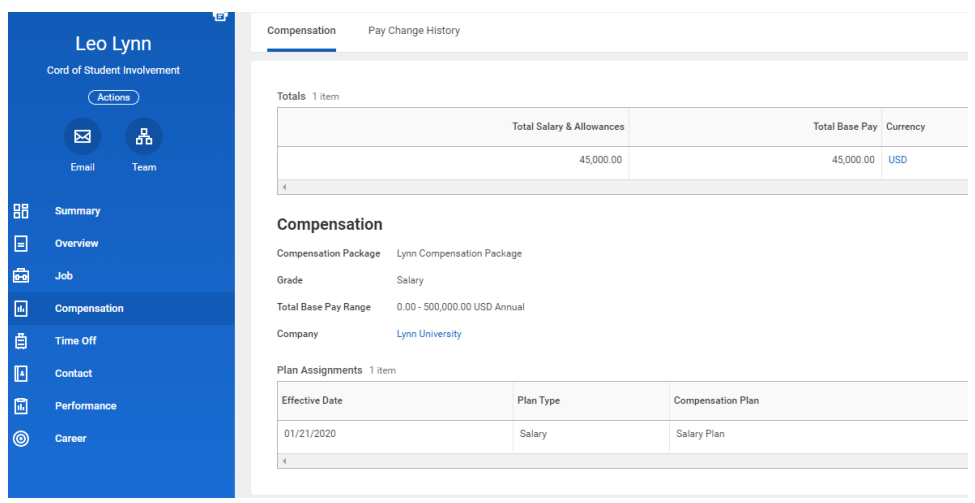

<span id="page-2-0"></span>Request a Base Salary Change for a Direct Report

You can request a salary change for a direct report after a performance review. From the My Team application:

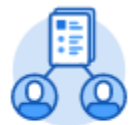

My Team

1. Click the employee's **Related Actions**.

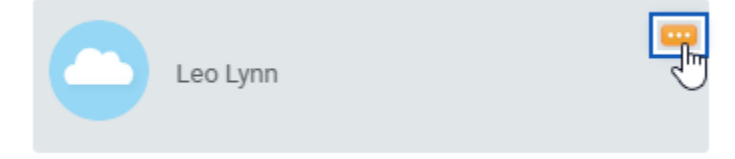

#### 2. Select **Compensation** > **Request Compensation Change**.

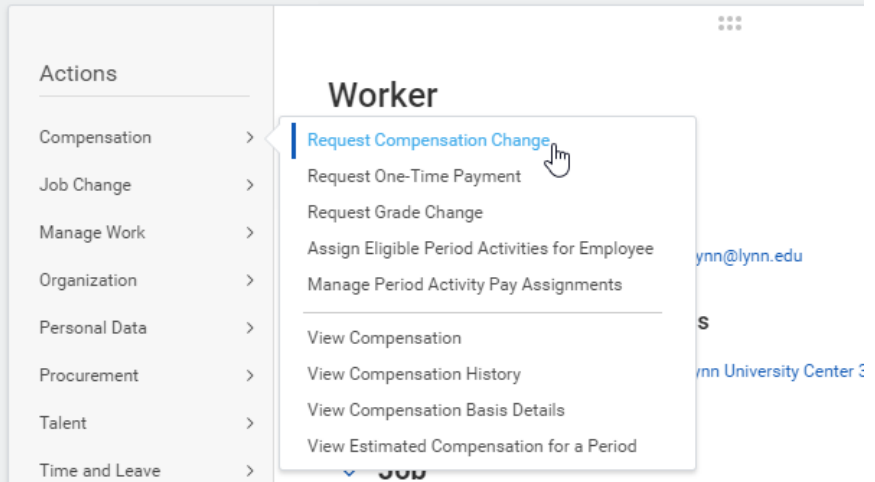

3. Enter the Effective Date.

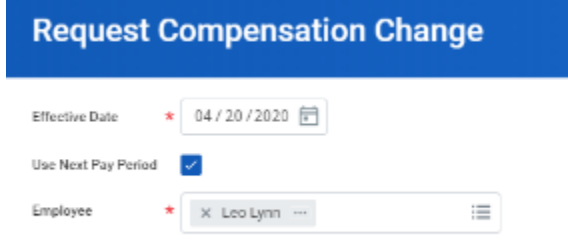

4. Click **OK**.

#### **Note**

The employee's related information window displays. Review Employment History or other relevant details.

- 5. Click the **Edit** icon to open the Effective Date & Reason section.
- 6. Select a reason for the adjustment.

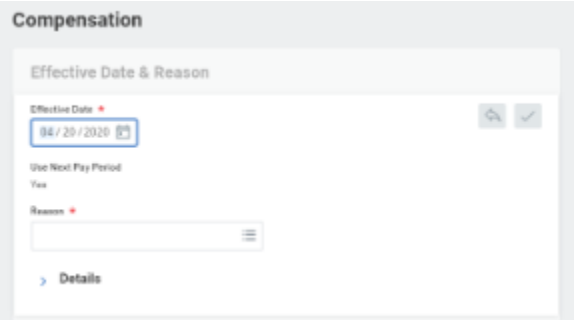

7. Click the **Edit** icon to open the Salary section.

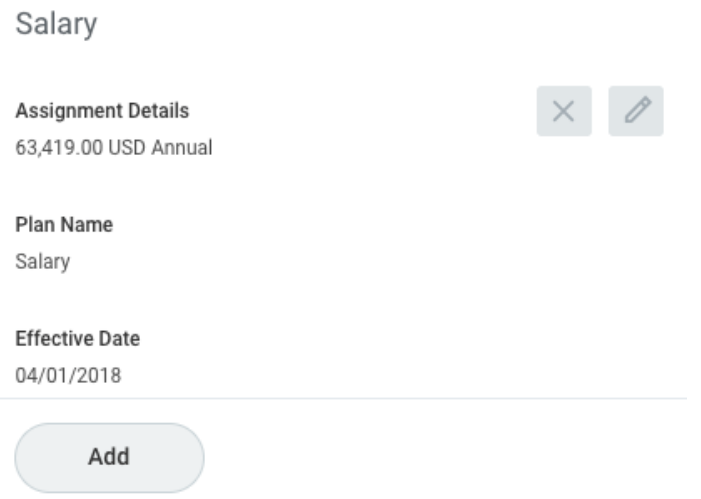

8. Enter a new Amount, Amount Change, or Percent Change. Updating one field will auto-populate the other fields.

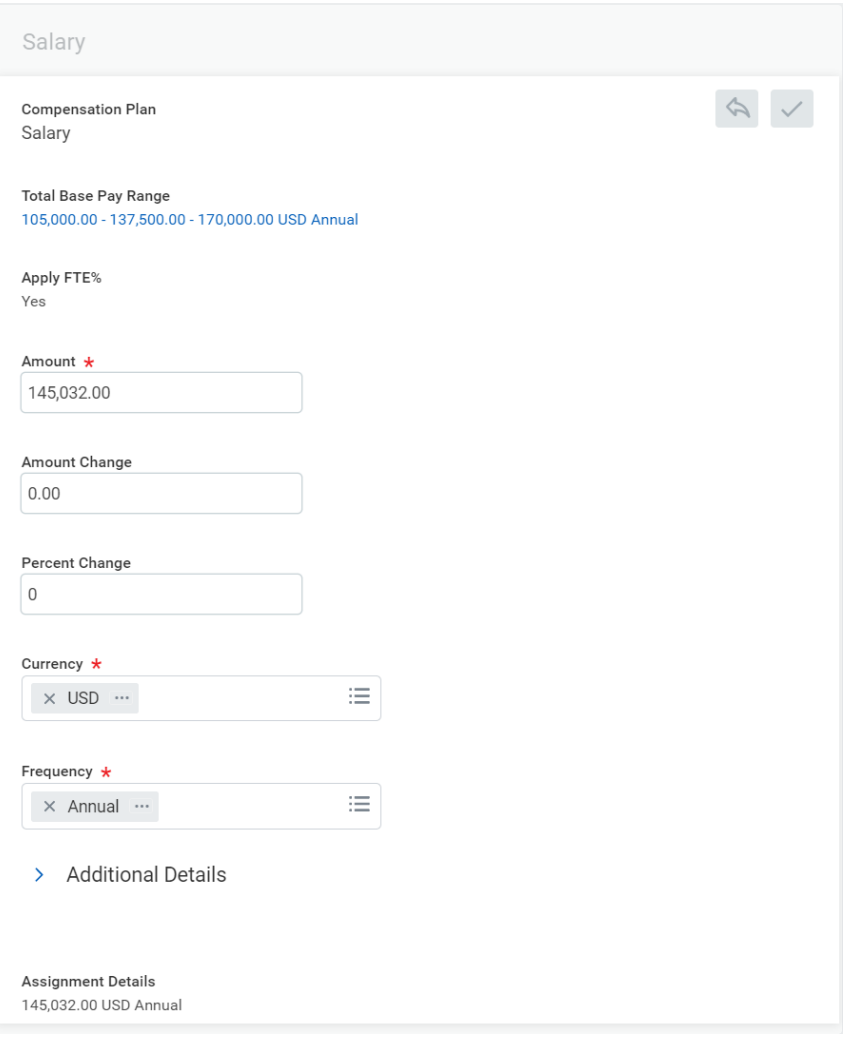

- 9. Click the **Save** icon
- 10. Add any supporting comments.
- 11. Click **Submit** and **Done**. The request is now routed for approval.

#### **Note**

Under Visibility Date, managers can adjust salaries to employees and set a later visibility date. Employees will not see the salary adjustments until the visibility date.

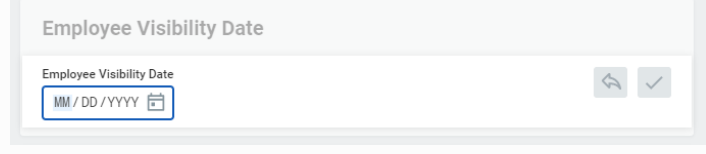

### <span id="page-5-0"></span>Request a One-Time Payment for a Direct Report

One-time payments, such as special bonuses, can be requested for a direct report directly through the Workday system.

From the My Team application:

- 1. Click the employee's **Related Actions**.
- 2. Select **Compensation** > **Request One-Time Payment**.

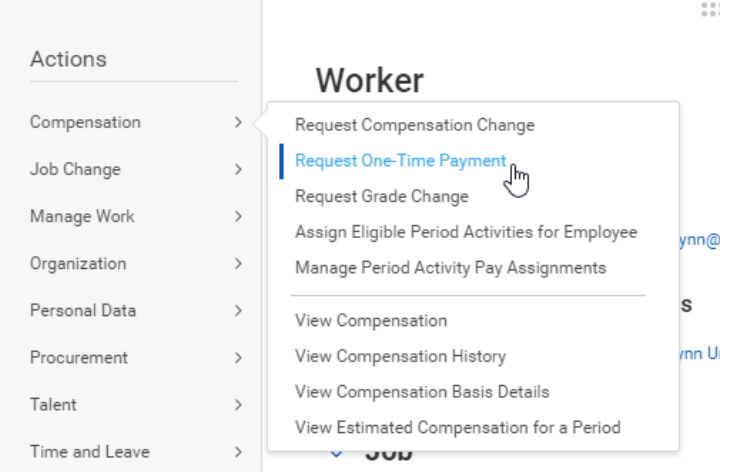

- 3. Enter the Effective Date and click **OK**.
- 4. The One-Time Payment Summary details display. Click the **Add** button in the One-Time Payment section. Eligible One-Time Payment plans display.

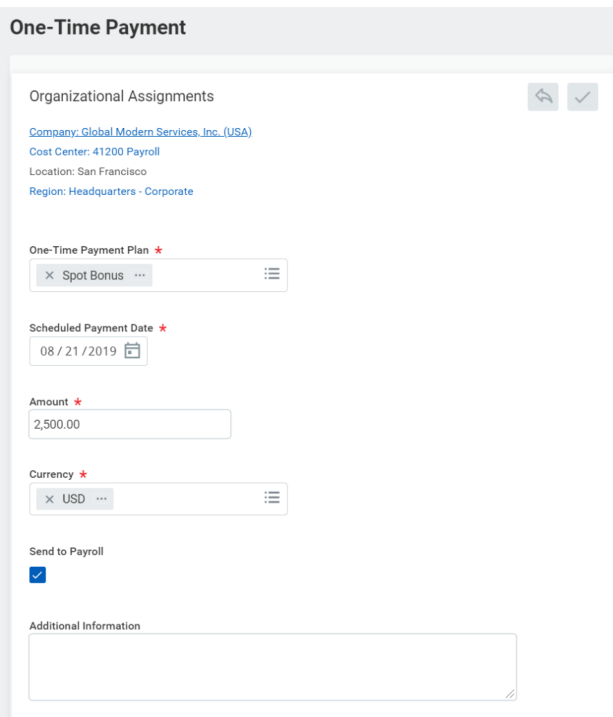

- 5. Click the appropriate plan and make any needed changes.
- 6. Click the **Save** icon
- 7. Click **Submit** and **Done**.

#### **Note**

The Amount field auto-populates with a default value, based on the One-Time Payment Plan selected. You can modify the default amount, but additional approvals may be required.